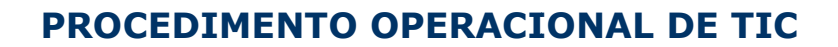

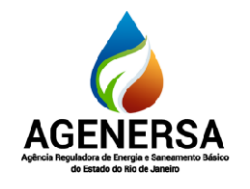

Assessoria de Informática ASSIN

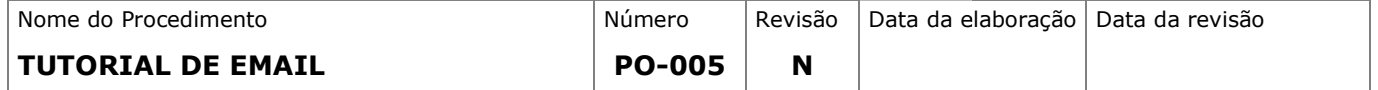

# SUMÁRIO

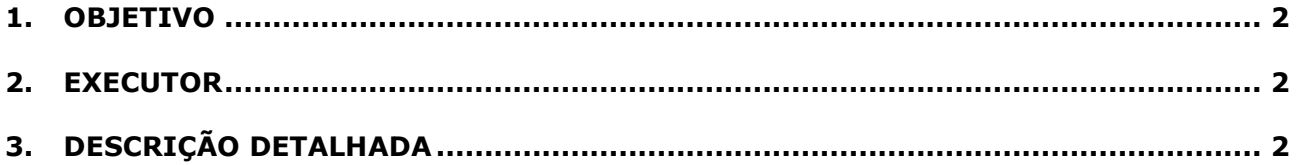

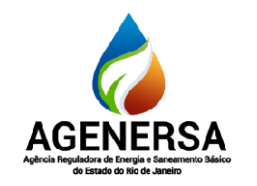

Assessoria de Informática ASSIN

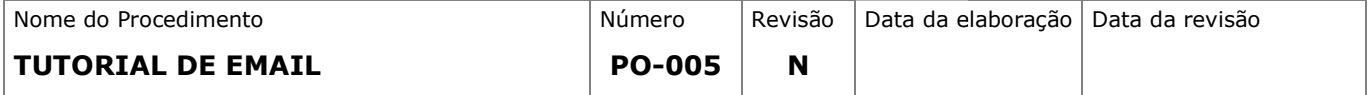

#### 1. OBJETIVO

Entendimento sobre como configurar o aplicativo Zimbra nos telefones com Android eIOS; Também configurar diretamente no IOS:

#### 2. EXECUTOR

Todos funcionários, servidores e estagiários na ASSIM

#### 3. DESCRIÇÃO DETALHADA

#### 3.1.Buscar na Apple Store Store ou na Play Store o aplicativo Zimbra Zimbra Email:

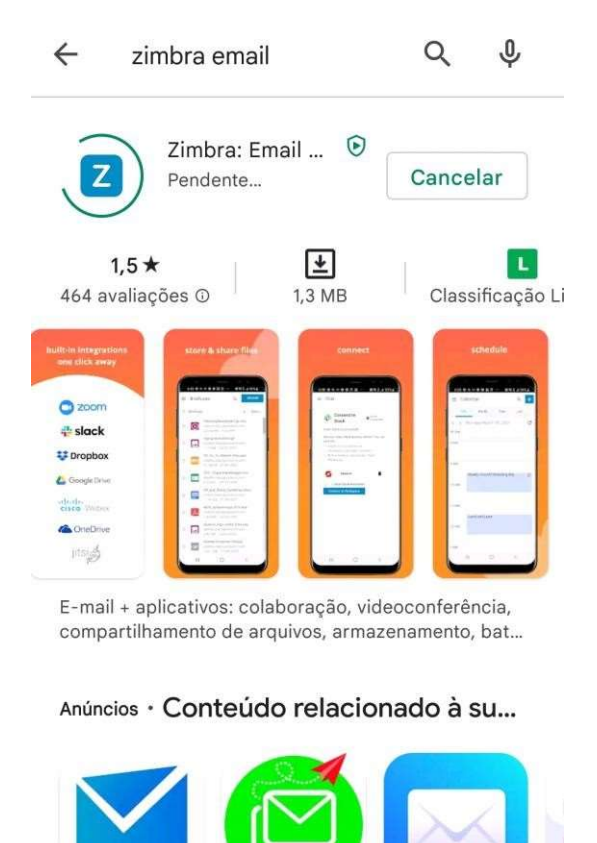

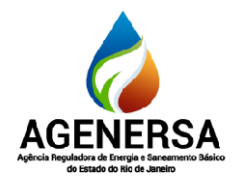

Assessoria de Informática ASSIN

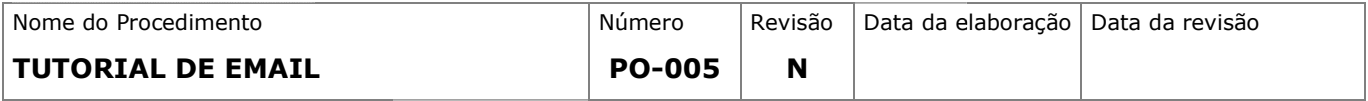

#### 3.2.Após baixado e instalado, https://agenersa.webmail.rj.gov.br instalado, informar no campo connect to server https://agenersa.webmail.rj.gov.br: server os dados:

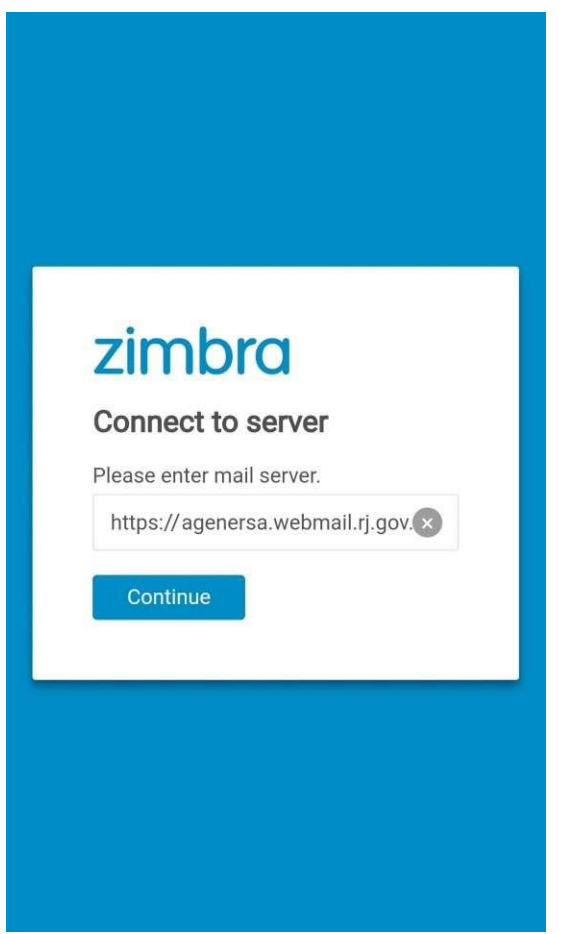

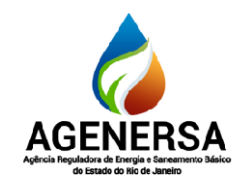

Assessoria de Informática ASSIN

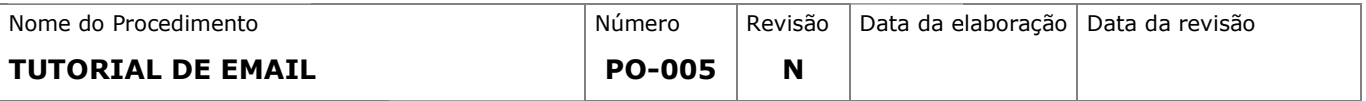

### 3.3.- Em seguida abrirá abrirá os campos para login, basta digitar o email e senha:

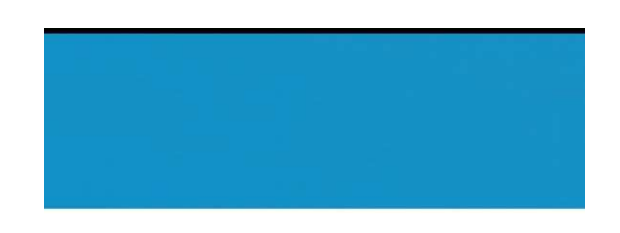

### **OPRODERJ**

Login

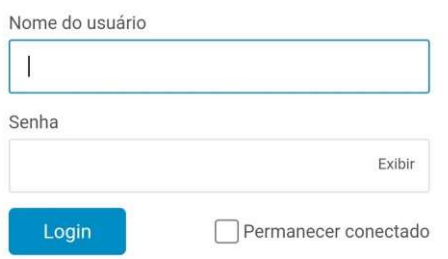

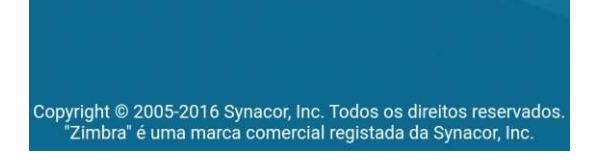

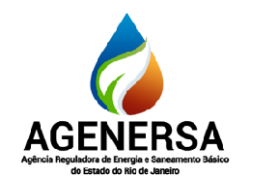

Assessoria de Informática ASSIN

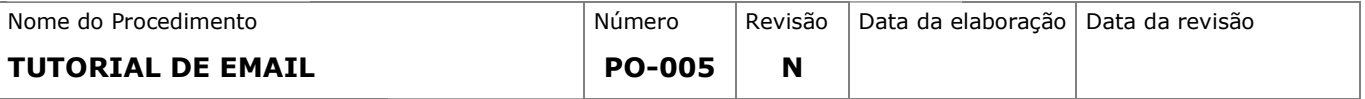

#### 3.4.Caso deseje usar diretamente diretamente no IOS, siga as seguintes configurações:

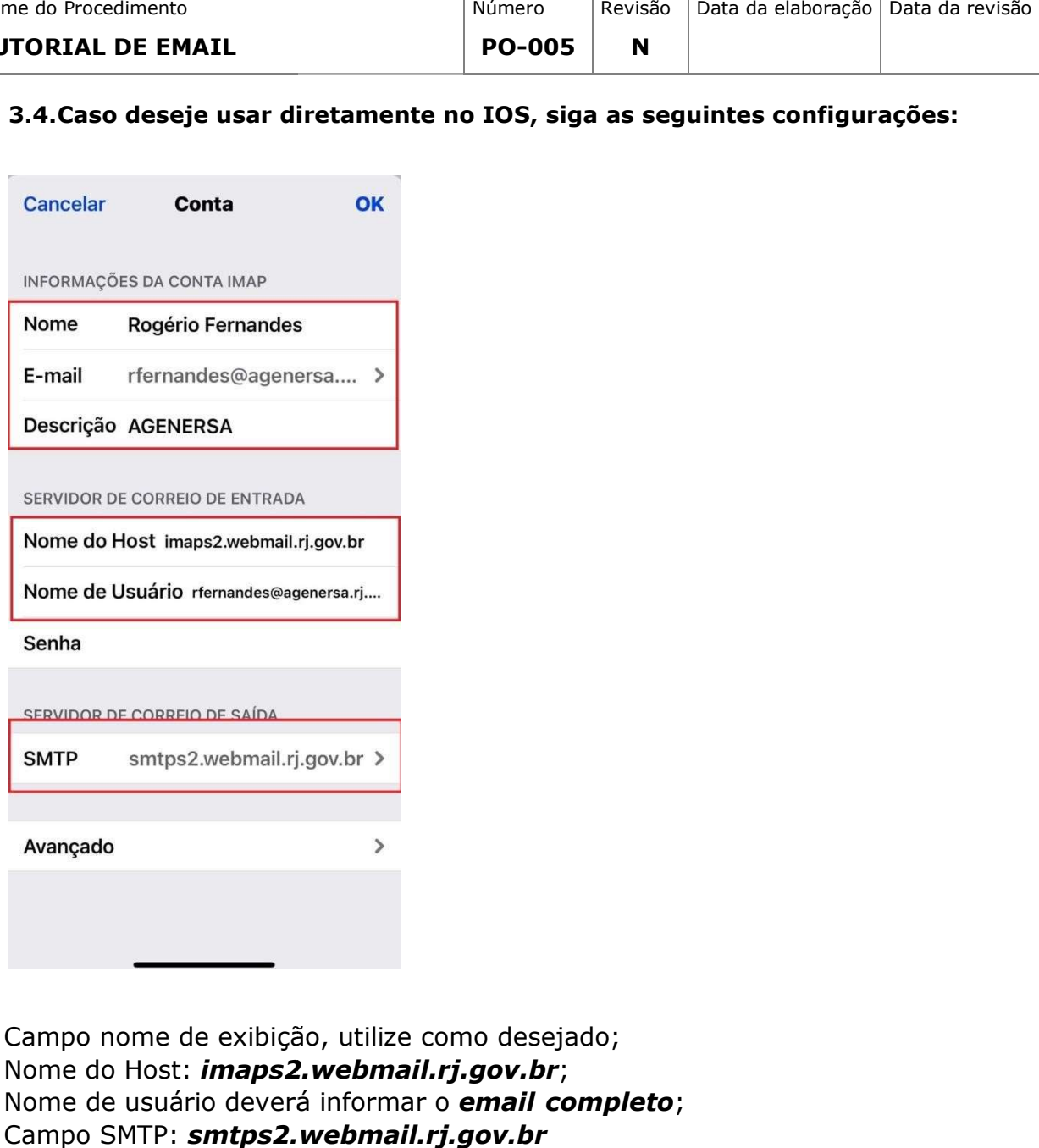

Campo nome de exibição, utilize como desejado; Campo nome de exibição, utilize como deseja<br>Nome do Host: *imaps2.webmail.rj.gov.br*; Nome de usuário deverá informar o email completo; Campo SMTP: smtps2.webmail.rj.gov.br

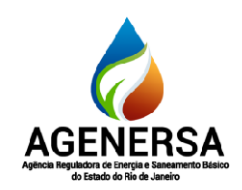

### Assessoria de Informática ASSIN

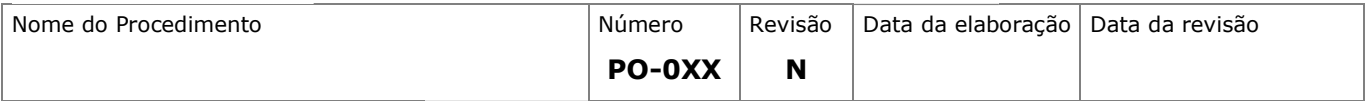

### 3.5. Avançado:

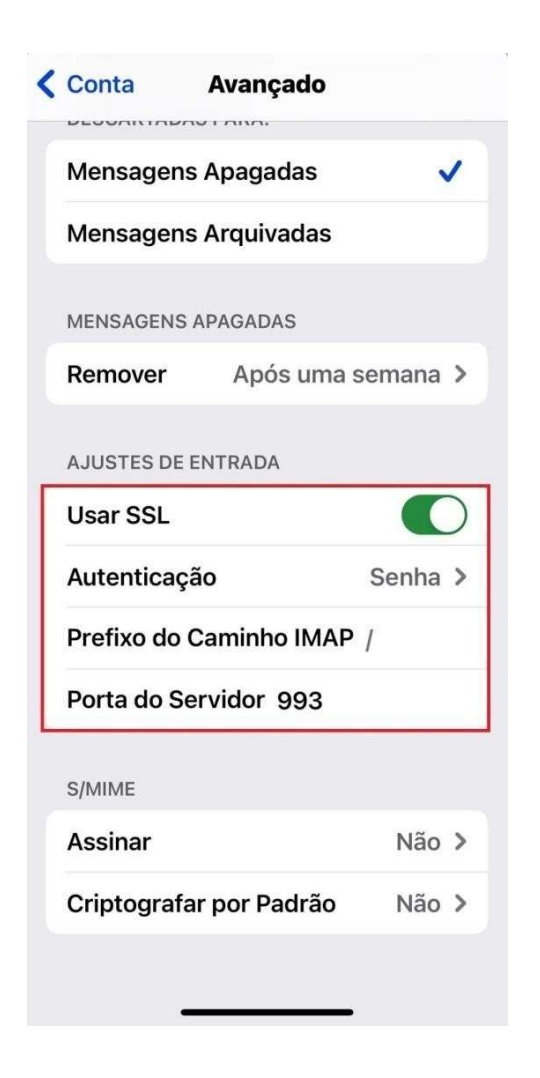

Deve-se utilizar SSL como método de autenticação tanto para servidor de entrada, quanto de saída. As portas deverão ser:

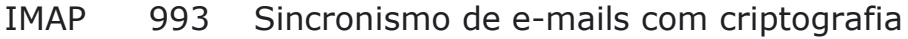

#### SMTP 465 Envio de e-mails com criptografia

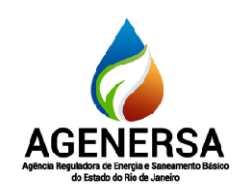

### Assessoria de Informática ASSIN

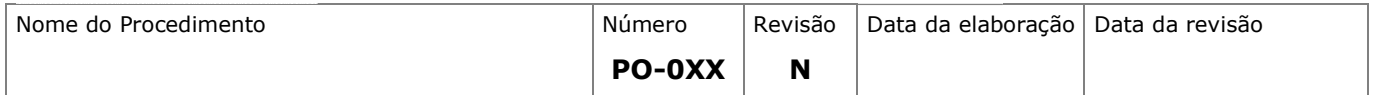

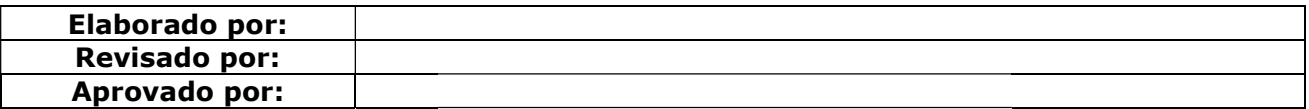